## **Kurzbeschreibung Navikat-Modul WMS**

## Voraussetzungen:

- 1. Geöffnete Karte im Navikat mit bereits eingelesen Flurstücksgrenzen (ALK)
- 2. WMS-Modul muss freigeschaltet sein( Menü Hilfe-Lizenz)
- 3. Verbindung zum Internet(mindestens DSL)

## Vorgehensweise:

- 1. Zoomen Sie die Arbeitsfläche so, dass alle benötigten Ebenen zu sehen sind (ALK)
- 2. Zeichen Sie mit dem Werkzeug

"Linienzug/Fläche messen" 4 den Umriss der Fläche, für die Sie die Digitalen OrthoPhotos laden möchten und schließen Sie den Befehl ab , indem Sie mit der rechten Maustaste das Kontextmenü aufrufen und auf "fertig" klicken

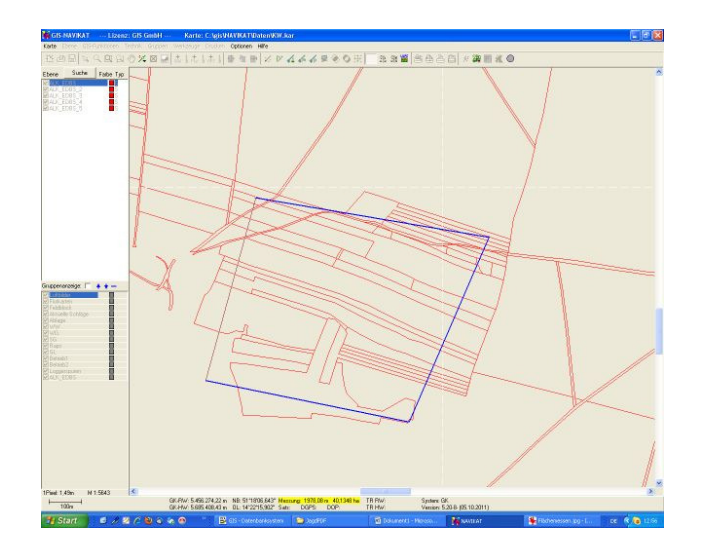

3. Unter dem Menü "Werkzeug-WMS-Bildabruf" finden Sie einige Hinweise zum Abruf der Bilder , die Sie bestätigen müssen und den Startdialog zum Download (WMS-Parameter)

Stellen Sie hier das entsprechende Bundesland ein und korrigieren Sie evtl. den voreingestellten Speicherpfad Bestätigen Sie mit "weiter"

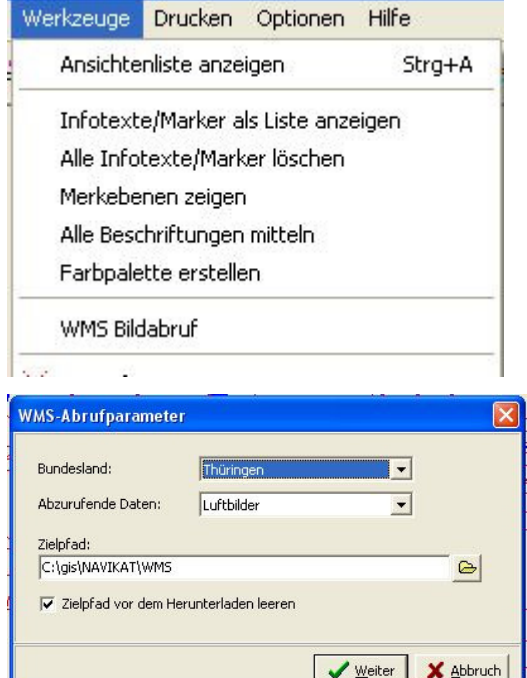

4. Sollten beim Download Fehlermeldungen angezeigt werden, liegt das oft am Server, der den Dienst zur Verfügung stellt oder der Internetverbindung. Versuchen Sie es nochmals, eventuell auch mit Teilmengen der angegeben Luftbilder. Wenn das folgende Dialogfeld erscheint, lesen Sie Information und bestätigen Sie mit "OK".

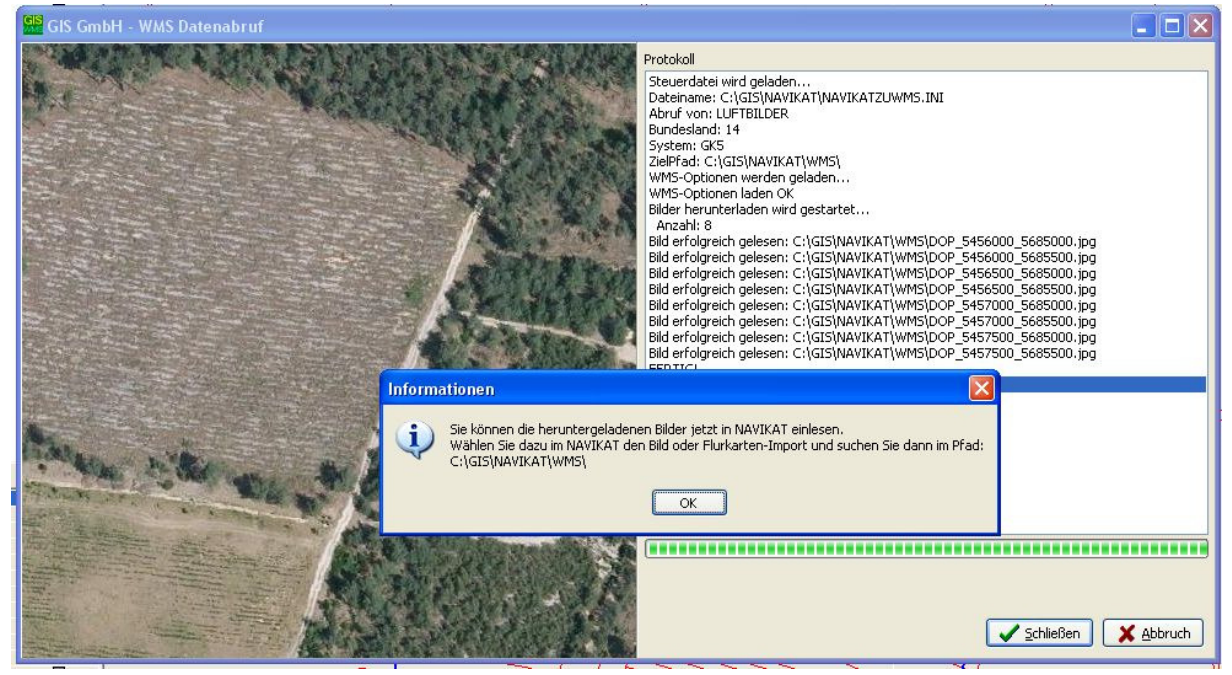

5. Zum Import in die Karten verwenden Sie wie gewohnt den Befehl "Luftbild/Topokarte

importieren" oder den "Gruppenimport" Bill

6. Vergessen Sie nach Abschluss nicht, die Navikat-Karte zu speichern, dass auch beim nächsten Start die Luftbilder noch geladen werden